# WEB UIのログインパスワードを変更する

ログイン時に入力するパスワードを変更できます。

セキュリティ保護のため、ログインパスワードは定期的に変更することをおすすめします。

# WEB UIのログインパスワードを変更する

・ログインパスワードを設定する際は、安全レベルがより高くなるものに設定してください。

 $\boxed{1}$ 

WEB UIのホーム画面で 設定

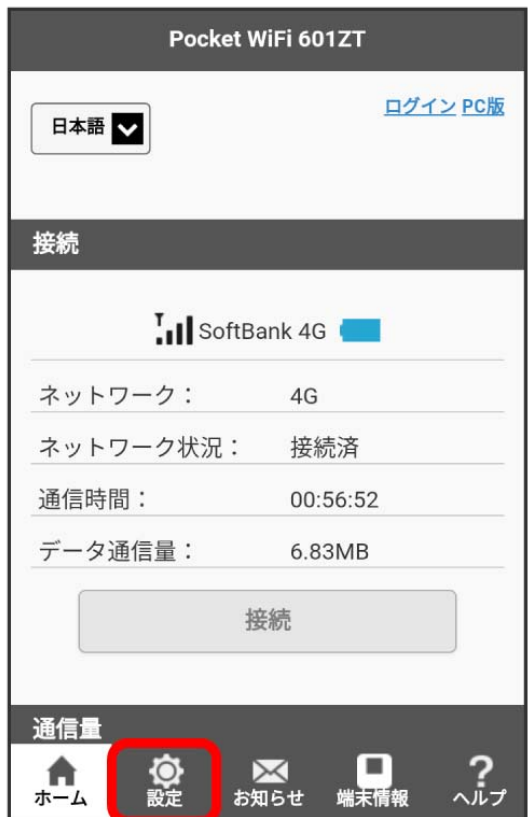

**※3** ログイン画面が表示されます。

・ログインしている場合は、手順 <mark>3</mark> に進みます。

ログインパスワードを入力 → ログイン

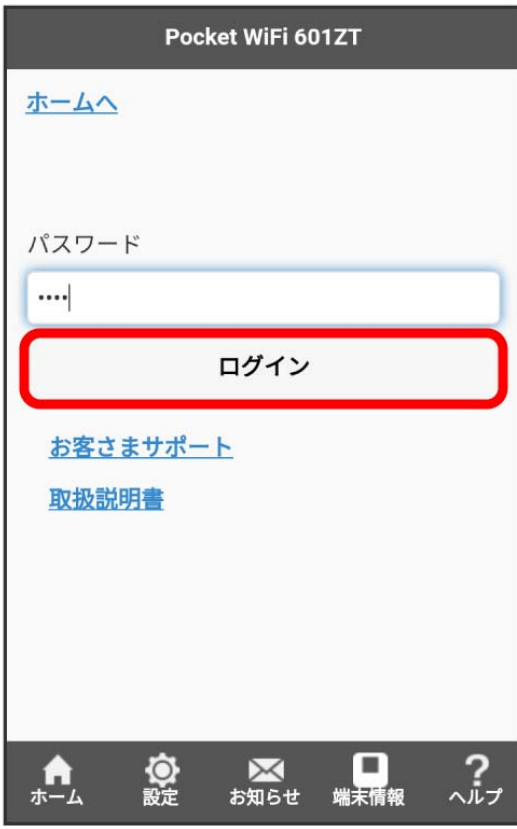

※2 設定画面が表示されます。

### $\overline{\mathbf{3}}$

ログインパスワード設定

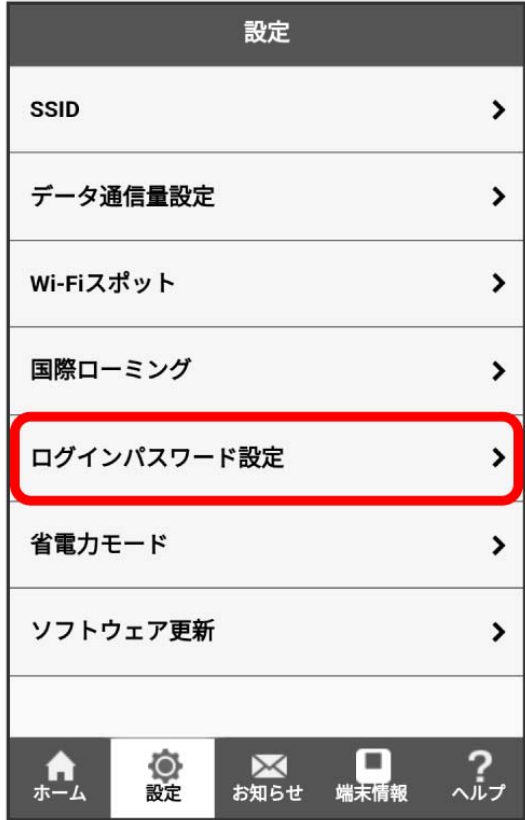

### $\overline{\mathbf{4}}$

現在のパスワードを入力

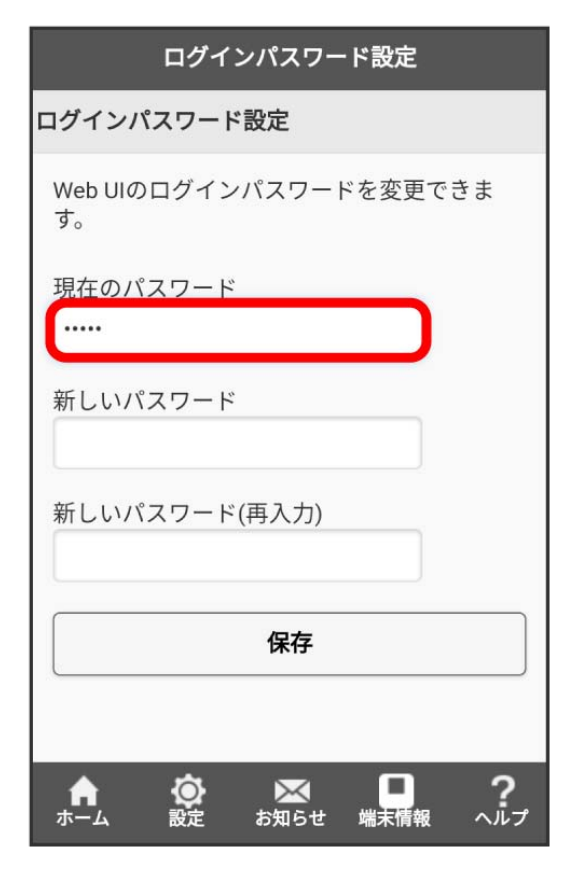

#### $\overline{\mathbf{5}}$

#### 新しいパスワードを入力

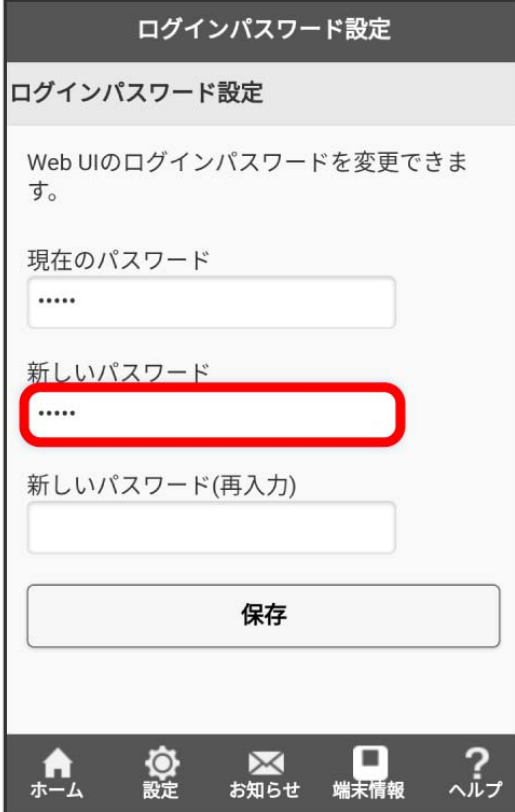

 $6\overline{6}$ 

新しいパスワードを再入力 → 保存

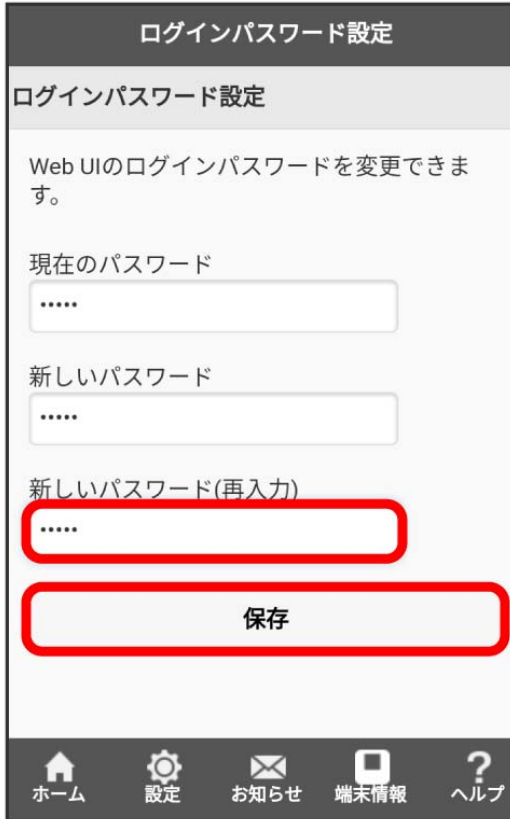

# $\overline{7}$

OK

<mark>※3</mark> 新しいパスワードが設定されます。